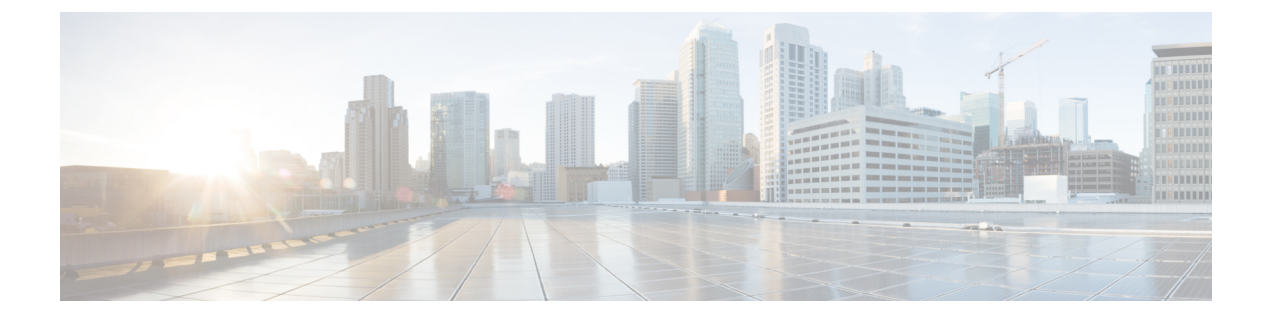

## **Nexus** ダッシュボードのアップグレード

- [前提条件とガイドライン](#page-0-0) (1 ページ)
- Nexus [ダッシュボードのアップグレード](#page-1-0) (2 ページ)

## <span id="page-0-0"></span>前提条件とガイドライン

既存の Nexus Dashboard クラスタをアップグレードする前に、次の手順を実行します。

- アップグレードに影響する可能性のある動作、ガイドライン、および問題の変更について は、ターゲット リリースの[リリース](https://www.cisco.com/c/en/us/support/data-center-analytics/nexus-dashboard/products-release-notes-list.html) ノートを必ずお読みください。
- Cisco Nexus ダッシュボード、リリース 2.0.1 以降を実行している必要があります。

Cisco Application Services Engine を実行している場合は、代わりに Application Services Engine [からのアップグレード](cisco-nexus-dashboard-deployment-guide-2x_chapter9.pdf#nameddest=unique_25) で説明されている手順に従います。

• アップグレード プロセスは、すべての Nexus ダッシュボード フォーム ファクタで同じで す。

物理サーバー、VMware ESX OVA、または Azure または AWS クラウドを使用してクラス タを展開したかどうかに関係なく、ターゲット リリースの ISO イメージを使用してアッ プグレードします。

• 現在の Nexus ダッシュボードクラスタが正常であることを確認します。

Nexus ダッシュボード GUI の **[**システム概要(**System Overview**)**]** ページでシステムのス テータスを確認するか、rescue-userとしてノードの1つにログインし、acs healthコマン ドを実行します。

• アップグレードの前にクラスタにインストールされているアプリケーションを無効にし、 アップグレードが正常に完了した後に再度有効にする必要があります。

アプリケーションを再度有効にする前に、『*Cisco Nexus [Dashboard](https://www.cisco.com/c/dam/en/us/td/docs/dcn/nd/2x/user-guide/cisco-nexus-dashboard-user-guide-2x.pdf) User Guide*』の「App Infra Services」セクションの説明に従って、App Infra Services 展開プロファイルを設定す る必要があります。

• リリース 2.0.2 にアップグレードした後は、すべてのアプリケーションを最新バージョン にアップグレードすることをお勧めします。

• リリース 2.0.2 からのダウングレードはサポートされていません。

## <span id="page-1-0"></span>**Nexus** ダッシュボードのアップグレード

ここでは、既存の Nexus ダッシュボード クラスタをアップグレードする方法について説明し ます。

## 始める前に

- で説明している前提条件をすべて満たしていることを確認します。[前提条件とガイドライ](#page-0-0) ン (1 [ページ\)](#page-0-0)
- ステップ **1** Nexus Dashboard イメージをダウンロードします。
	- a) [Software Download] ページを参照します。 <https://software.cisco.com/download/home/286327743/type/286328258>
	- b) 左側のサイドバーから、ダウンロードする Nexus ダッシュボードのバージョンを選択します。
	- c) Cisco Nexus ダッシュボード イメージ( nd-dk9.*<version>*.iso)。
		- 最初のクラスタ展開に VMware ESX.ova イメージまたはクラウド プロバイダーのマーケット プレイスを使用した場合でも、すべてのアップグレードで .iso イメージをダウンロードする 必要があります。 (注)
	- d) (任意)環境内の Web サーバーでイメージをホストします。

イメージを Nexus Dashboard クラスタにアップロードする際に、イメージに直接 URL を指定するオプ ションがあります。

ステップ **2** 現在の Nexus ダッシュボードGUIに管理者ユーザとしてログインします。 ステップ **3** 新しいイメージをクラスタにアップロードします。

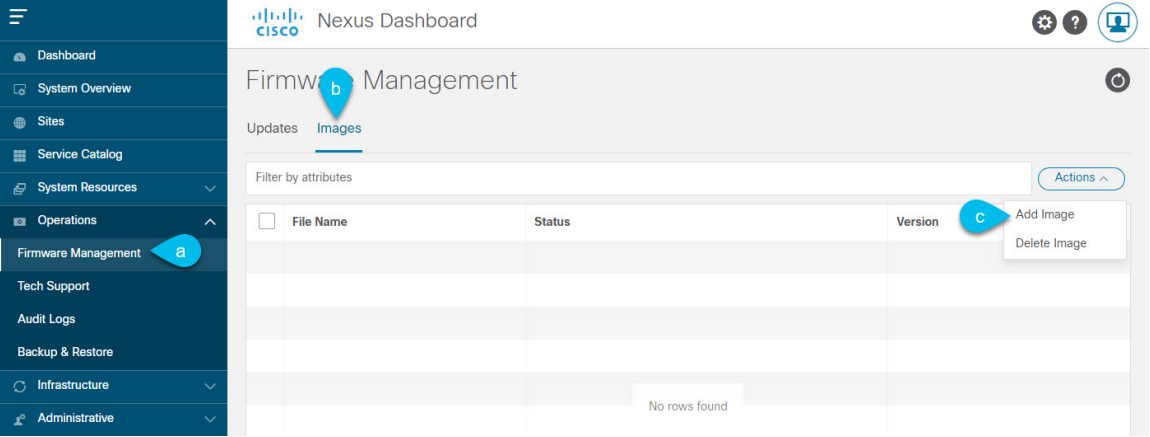

a) **[Operations**(オペレーション)**]** > **[**ファームウェア管理(**Firmware Management**)**]** に移動します。

- b) **[**イメージ**]** タブを選択します。
- c) **[**アクション(**Actions**)**]** メニューから、**[**イメージの追加(**Add Image**)**]**をクリックします。

ステップ **4** 新しいイメージを選択します。

a) **[**ファームウェア イメージの追加(**Add Firmware Image**)**]**ウィンドウで、**[**ローカル(**Local**)**]** を選択 します。

または、ウェブ サーバでイメージをホストした場合は、代わりに **[**リモート(**Remote**)**]** を選択しま す。

b) **[**ファイルの選択(**Select file**)**]** をクリックし、最初の手順でダウンロードした ISO イメージを選択し ます。

リモートイメージのアップロードを選択した場合は、リモートサーバ上のイメージのファイルパスを 指定します。

c) **[**アップロード(**Upload**)**]** をクリックして、イメージを追加します。

イメージが Nexus ダッシュボード クラスタにアップロードされ、解凍されて処理され、アップグレー ドに使用できるようになります。プロセス全体に数分かかる場合があり、**[**イメージ(**Images**)**]** タブ でプロセスのステータスを確認できます。

ステップ **5** イメージ ステータスが「ダウンロード済み」に変わるのを待ちます。

イメージでイメージのダウンロードの進行状況を確認できます。

ステップ **6** 更新を設定します。

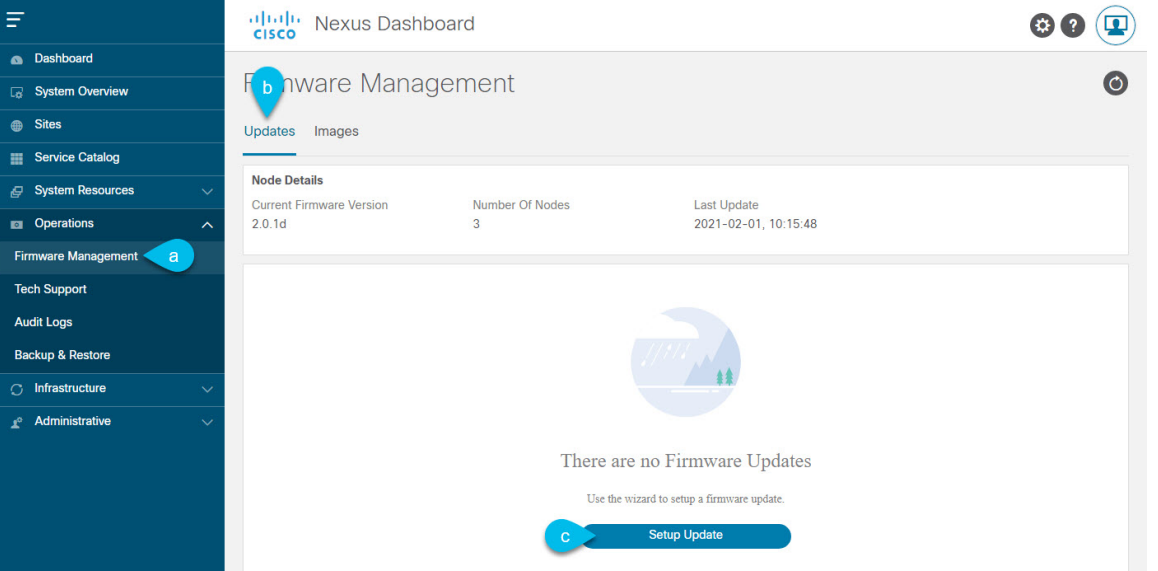

- a) **[Operations**(オペレーション)**]** > **[**ファームウェア管理(**Firmware Management**)**]** に移動します。
- b) **[**更新**]** タブを選択します。
- c) **[**更新のセットアップ(**Setup Update**)**]** をクリックします。

**[**ファームウェアの更新(**Update Firmware**)**]** ダイアログボックスが開きます。

ステップ **7** アップグレード イメージを選択します。

- a) **[**ファームウェアの更新(**Firmware Update**)**]** > **[**バージョン選択(**Version selection**) 画面で、アップ ロードしたファームウェア バージョンを選択し、**[**次へ(**Next**)**]** をクリックします。
- b) **[**ファームウェアの更新(**Firmware Update**)**]** > **[**確認(**Confirmation**)**]** 画面で、詳細を確認し、**[**イン ストールの開始(**Begin Install**)**]** をクリックします。

インストールの進行状況ウィンドウが表示されます。更新中は、この画面から移動できます。後で更 新ステータスを確認するには、**[**ファームウェア管理(**Firmware Management**)**]** 画面に移動し、**[**最終 更新ステータス(**Last Update Status**)**]** タイルで **[**詳細の表示(**View Details**)**]** をクリックします。

これにより、必要な Kubernetes イメージとサービスが設定されますが、クラスタは新しいバージョン に切り替わりません。次の手順で新しいイメージをアクティブ化するまで、クラスタは既存のバージョ ンを実行し続けます。このプロセスは、全体で最大 20 分かかる場合があります。

- ステップ **8** 新しい画像をアクティブにします。
	- a) **[**オペレーション(**Operations**)**]** > **[**ファームウェア管理(**Firmware Management**)画面に戻ります。
	- b) **[**最終更新ステータス(**Last Update Status**)**]** タイルで、**[**詳細の表示(**View Details**)**]** をクリックしま す。
	- c) [Activate] をクリックします。
	- d) **[**アクティブ化確認**]** ウィンドウで、**[**続行**]** をクリックします。

すべてのクラスタサービスが起動し、GUI が使用可能になるまでに、さらに最大 20 分かかる場合があ ります。このページは、プロセスが完了すると、自動的に再ロードされます。

ステップ **9** 同じクラスタで複数のアプリケーションをホストしている場合は、App Infra Services の展開プロファイル を設定します。

> Nexusダッシュボードクラスタで単一のアプリケーションのみをホストしている場合は、この手順をスキッ プします。

> 同じクラスタに複数のアプリケーションをホストする場合は、アプリケーションとファブリックサイズの 組み合わせに適した展開プロファイルを使用して、 App Infra Services を設定する必要があります。

> クラスタのアップグレードが完了したら、 『*Cisco Nexus [Dashboard](https://www.cisco.com/c/dam/en/us/td/docs/dcn/nd/2x/user-guide/cisco-nexus-dashboard-user-guide-2x.pdf) User Guide*』の「App Infra Services」セ クションに記載されている手順に従ってください。このガイドは、製品の GUI からも入手できます。